## **GARMIN**

# NÜVI® 55/56/65/66 详细的操作手册

#### © 2014 Garmin Ltd. 或其子公司

保留所有权利。 根据版权法,未经 Garmin 的书面同意,不得复制此手册的全部或部分内容。 Garmin 保留更改或改善其产品并对此手册的内容进行更改的权利, 但没有义务向任何人或任何组织通知此类变更或改善。 有关本产品的使用的最新更新和补充信息,请访问 [www.garmin.com](http://www.garmin.com)。

Garmin®、 nüvi® Garmin 徽标是 Garmin Ltd. 或其子公司在美国和其它国家/地区注册的商标。 未经 Garmin 明确许可, 不得使用这些商标。

BaseCamp™、 Garmin Express™、 HomePort™、 MapSource®、 myGarmin™、 ecoRoute™、 myTrends™、 nüMaps Guarantee™ 和 nüMaps Lifetime™ 是 Garmin Ltd. 或其子公司的商 标。 未经 Garmin 明确许可,不得使用这些商标。

microSD™ 和 microSDHC 徽标是 SD-3C, LLC. 的商标。 Windows<sup>®</sup>、 Windows Vista® 和 Windows XP® 是 Microsoft Corporation 在美国和其它国家/地区的注册商标。 Mac® 是 Apple Inc. 的商标。

### 目录

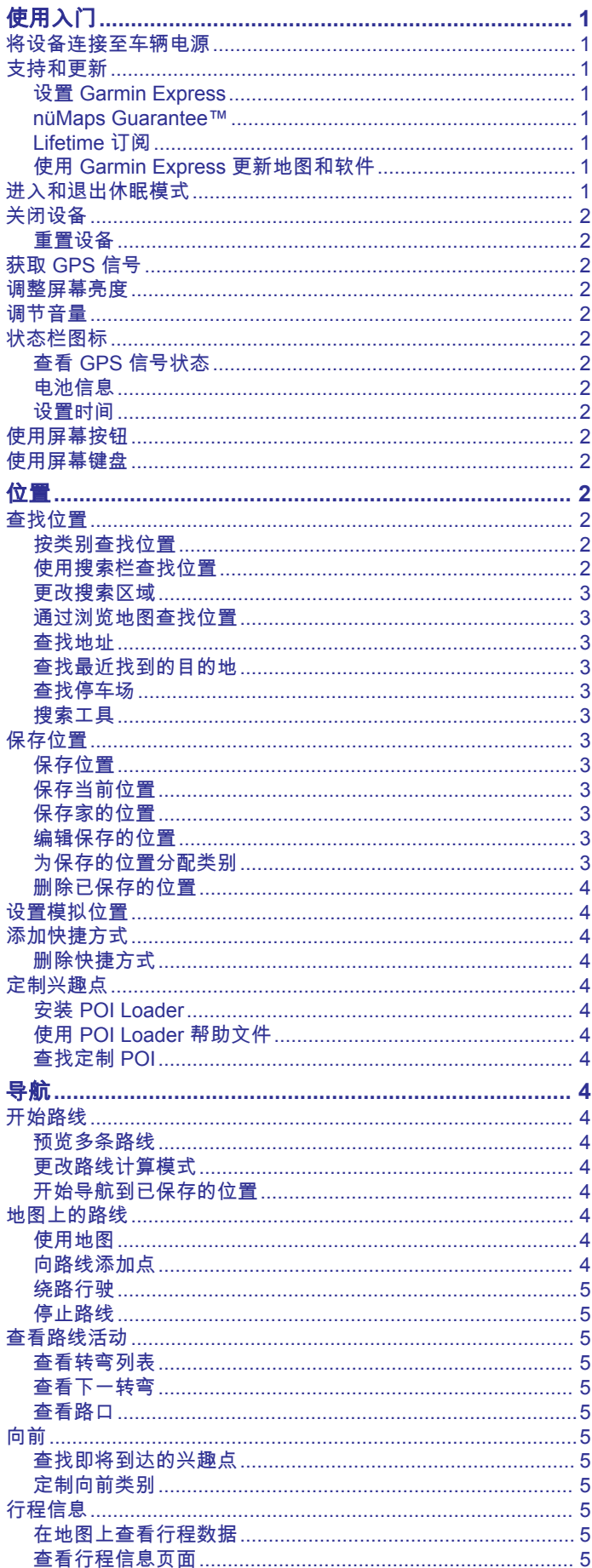

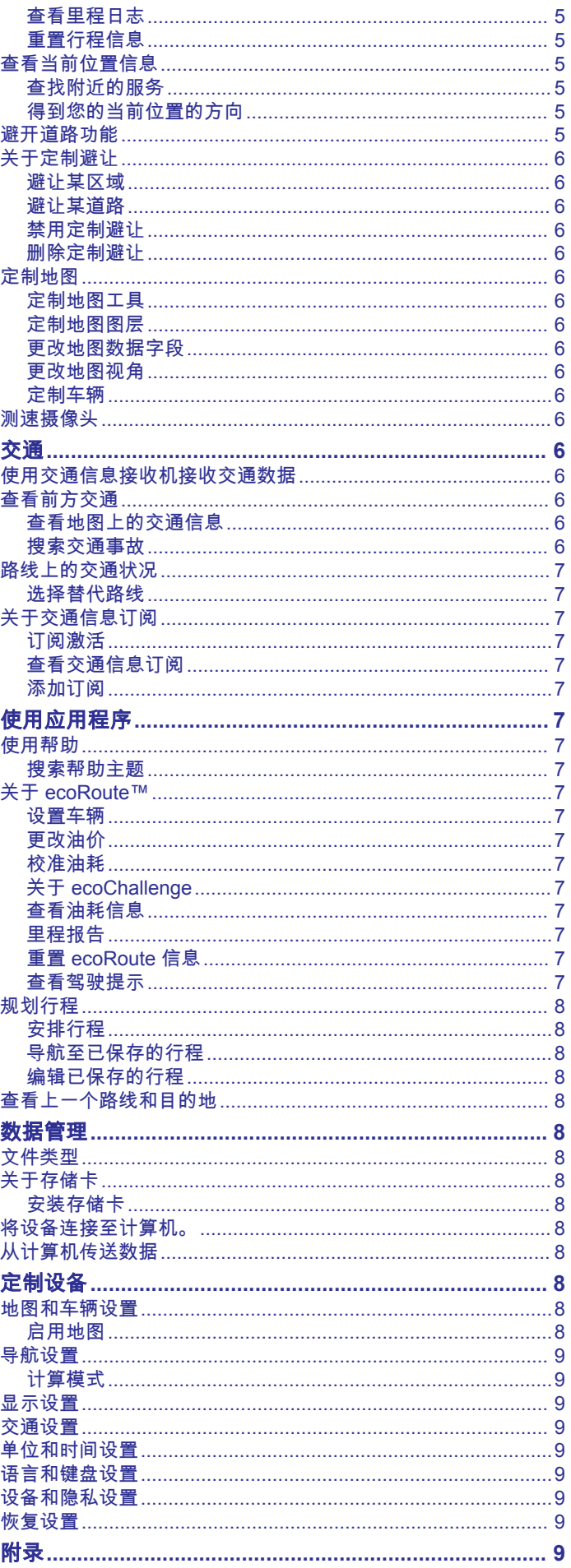

 $\bar{i}$ 

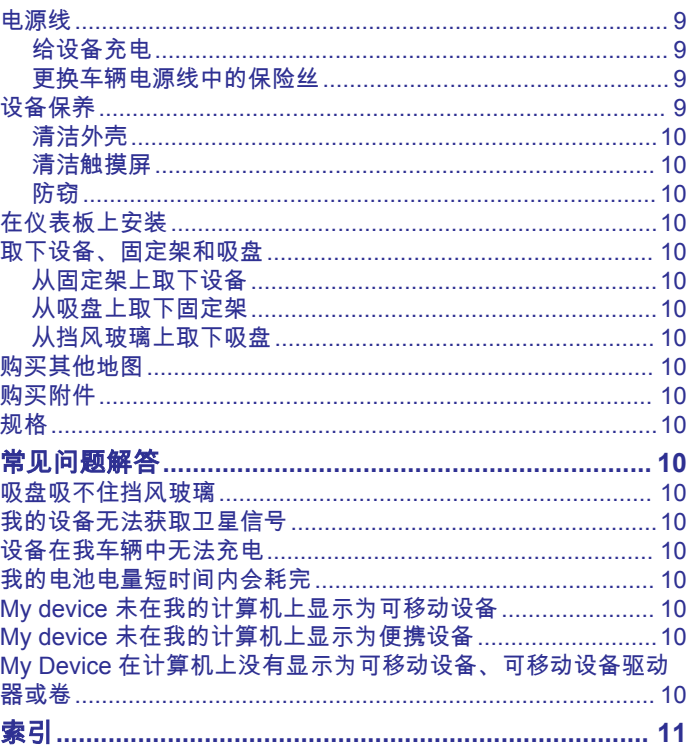

目录

### 使用入门

<span id="page-4-0"></span>警告 请参阅产品包装盒中的 重要安全和产品信息指南,了解产品警告 和其他重要信息。

### 将设备连接至车辆电源

警告

本产品含有锂离子电池。 为防止因电池暴露在极热环境而可能导 致的个人伤害或产品损坏,请将产品存放在阳光照射不到的地 方。

在通过电池电源使用设备之前,应该先为电池充满电。 1 将车辆电源线 ① 插入到设备上的 USB 端口中。

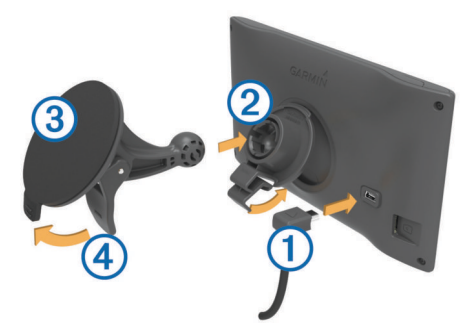

- 2 将固定架 ② 按入到吸盘 ③, 直至其卡入到位。
- 3 将吸盘按到挡风玻璃上,并朝挡风玻璃的方向翻转手柄 4。
- **4** 将固定架顶部的卡舌插入设备背面的插槽中。
- **5** 将固定架的底部按入设备中,直至听到"咔嗒"声。
- **6** 将车辆电源线的另一端插入车辆上的电源插座中。

### 支持和更新

Garmin Express™ 可让您轻松获得适合您的 Garmin® 设备的上述 服务。 一些服务可能不适用于您的设备。

- 产品注册
- 产品手册
- 软件更新
- 地图更新
- 车辆、语音和其他服务

### 设置 **Garmin Express**

- **1** 将 USB 数据线的小端插入设备上的端口。
- **2** 将 USB 数据线的较大一端插到计算机上的可用 USB 端口中。
- **3** 请访问 [www.garmin.com/express](http://www.garmin.com/express)。
- **4** 按照屏幕上的说明进行操作。

### **nüMaps Guarantee™**

在驾驶时首次获取卫星信号的 90 天内,您的设备可以获得免费 地图更新。 要查看条款和条件,请访问 [www.garmin.com](http://www.garmin.com/numaps) [/numaps](http://www.garmin.com/numaps)。

### **Lifetime** 订阅

某些型号包含订阅 Lifetime 功能。 有关更多信息, 请访问 [www.garmin.com/lmt](http://www.garmin.com/lmt)。

**LT**: 此型号包含 Lifetime 交通信息订阅和交通信息接收机。

- **LM**: 此型号包含 nüMaps Lifetime™ 订阅,它可在您设备的使用寿 命期内提供季度地图更新。 要了解更多条款和条件,请访问 [http://www.garmin.com/us/maps/numaps\\_lifetime](http://www.garmin.com/us/maps/numaps_lifetime)。
- **LMT**: 此型号包含 nüMaps Lifetime 订阅、 Lifetime 交通信息订阅 和交通信息接收机。

### 激活 *Lifetime* 地图

**1** 请访问 [www.garmin.com/express](http://www.garmin.com/express)。

**2** 按照屏幕上的说明进行操作。

注:如果您注册设备,当有可用的地图更新时,您会收到电子 邮件通知。

### 使用 **Garmin Express** 更新地图和软件

您可以使用 Garmin Express 软件下载并安装适合您的设备的最 新地图和软件更新。 地图更新可提供可用的最新绘图数据,以确 … 三三三… 第二:第二:第二:第二四章:第一 Express 适用于 Windows® 和 Mac® 计算机。

- **1** 在计算机上访问 [www.garmin.com/express](http://www.garmin.com/express)。
- **2** 选择选项:
	- 要在 Windows 计算机上安装,请选择 供 **Windows** 用户下 载。
	- 要在 Mac 计算机上安装,请选择 **Mac** 版本。

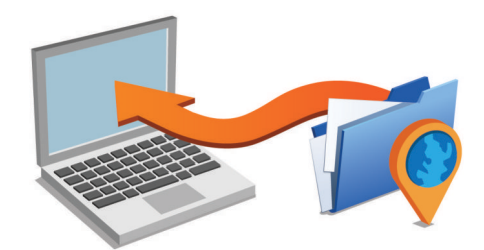

- **3** 打开下载的文件,然后按照屏幕上的说明完成安装。
- **4** 启动 Garmin Express。
- **5** 使用 USB 数据线将 Garmin 设备连接至计算机。

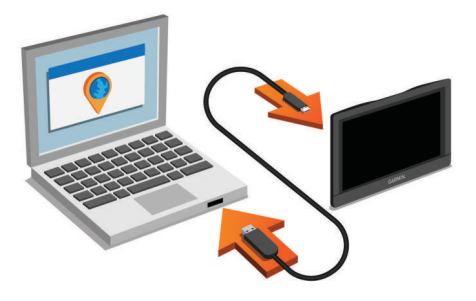

Garmin Express 软件将可检测到您的设备。

- **6** 输入用于注册产品的电子邮件地址(可选)。
- **7** 单击 保存设备。
- **8** 单击 检查更新。
- 此时会显示一个可用的地图和软件更新列表。
- **9** 选择要安装的更新。

**10**单击 立即安装。

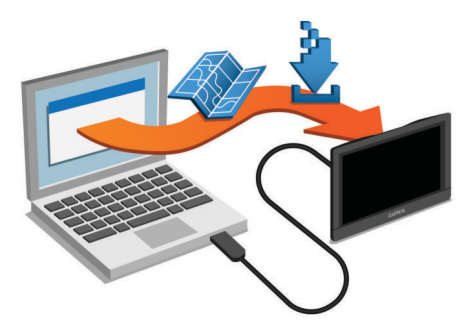

Garmin Express 软件便会将更新下载到您的设备上并进行安装。 地图更新非常大,如果互联网连接速度较慢,此过程可能需要很 长时间。

### 进入和退出休眠模式

在设备不使用时,可以使用休眠模式来节省电池电量。 在休眠模 式下,您的设备耗用的电量很少,并可瞬间唤醒。

<span id="page-5-0"></span>提示: 在给电池充电时,您可将设备设为休眠模式以缩短充电时 间。

按电源键 ①。

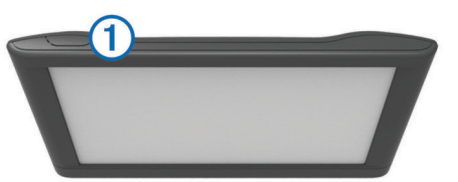

### 关闭设备

- **1** 按住电源键,直至屏幕上出现提示。 提示会在五秒后出现。 如果您在提示出现前松开电源键, 设备 会进入休眠模式。
- **2** 选择 关闭。

### 重置设备

如果设备停止工作,则您可以重置设备。 按住电源键 12 秒。

### 获取 **GPS** 信号

要使用设备进行导航,您必须获取卫星信号。状态栏中的 ,,,,, 示卫星信号强度。 需要几分钟时间才能获取卫星信号。

- **1** 打开设备。
- **2** 等待到设备获取卫星信号。
- **3** 如有必要,走到室外的开阔区域,远离高楼大厦和大树。

### 调整屏幕亮度

- **1** 选择 设置 > 显示 > 亮度。
- **2** 使用滑块调节亮度。

### 调节音量

- **1** 选择 音量。
- **2** 选择一个选项:
	- 使用滑块调节音量。
	- 选择 让设备静音。
	- 选择 、查看其他选项。

### 状态栏图标

状态栏位于主菜单顶部。 状态栏图标显示有关设备功能的信息。 您可以选择一些图标以更改设置或查看其他信息。

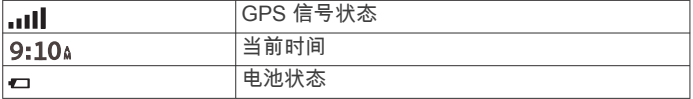

### 查看 **GPS** 信号状态

按住.. $\blacksquare$ 13 秒钟。

### 电池信息

设备连接到电源后即开始充电。 状态栏中的 口指示内部电池的状态。

#### 设置时间

- **1** 从主菜单中,选择时间。
- **2** 选择选项:
	- 要使用 GPS 信息自动设置时间, 请选择 自动。
	- 要手动设置时间,请向上或向下拖动数字。

### 使用屏幕按钮

- 选择 う以返回上一菜单屏幕。
- 按住 う以快速返回主菜单。
- 选择 ♠ 或 ♥ 以查看更多选择。
- 按住 ▲ 或 ◆ 以快速滚动。
- 选择 = 以杳看当前屏幕的选项菜单。

### 使用屏幕键盘

查看"语言和键盘设置"以更改键盘布局([语言和键盘设置](#page-12-0), 第 9 [页\)](#page-12-0)。

- 选择 3 以删除一个搜索条目。
- 选择 3 以删除一个字符。
- 选择 以更改键盘语言模式。
- 选择 &?% 以输入特殊字符,如标点符号。
- 选择 ▲ 以更改字符大小写。

### 位置

设备中加载的详细地图包含位置,如饭店、酒店、汽车服务和详 细街道信息。 您可以使用类别来浏览附近的企业和景点。 此外, 您还可以搜索地址、经纬度、城市和路口。

### 查找位置

### 按类别查找位置

- **1** 选择 您要去哪里?。
- **2** 选择一个类别,或者选择 类别。
- **3** 如有必要,请选择一个子类别。
- **4** 选择一个位置。

#### 在类别中搜索

在您执行兴趣点搜索后,某些类别可能会显示"快速搜索"列表, 其中显示了您最近选择的三个目的地。

- **1** 选择 您要去哪里?。
- **2** 选择一个类别,或者选择 类别。
- **3** 选择一个类别。
- **4** 如果适用,请从"快速搜索"列表中选择目的地。

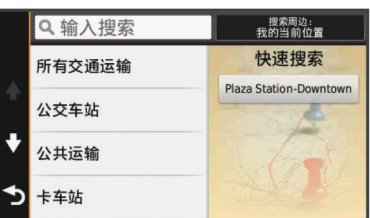

**5** 如有必要,请选择相应目的地。

#### 使用搜索栏查找位置

您可在搜索栏中输入类别、品牌名称、地址或城市名称来搜索位 置。

- **1** 选择 您要去哪里?。
- **2** 在搜索栏中选择 输入搜索。
- **3** 输入全部或部分搜索条件。
	- 建议的搜索条件将出现在搜索栏下方。
- **4** 选择选项:
	- 要搜索企业类型,请输入类别名称(如"电影院")。
	- 要搜索企业名称,请输入完整名称或部分名称。
	- 要搜索您附近的地址,请输入街道号码和街道名称。
	- 要搜索其它城市的地址,请输入街道号码、街道名称、城 市和省份。
	- 要搜索城市,请输入城市和省份。
	- 要搜索经纬度,请输入纬度和经度坐标。
- **5** 选择选项:
	- 要使用建议的搜索条件搜索,请选择条件。
	- 要使用输入的文本进行搜索,请选择 Q。

<span id="page-6-0"></span>**6** 如有必要,请选择某个位置。

### 更改搜索区域

- **1** 从主菜单中,选择 您要去哪里?。
- **2** 选择 搜索周边。
- **3** 选择选项。

### 通过浏览地图查找位置

在您能够找到包含在地图数据(例如,饭店、医院和加油站)中 的地点前,您必须启用沿途位置的地图图层(请参[阅定制地图图](#page-9-0) [层](#page-9-0), 第 6 页)。

- **1** 选择 查看地图。
- **2** 拖动与缩放地图以显示要搜索的区域。
- 3 如有必要,请选择 Q,然后选择类别图标以仅查看特定类别的 位置。

位置标记 ( 四或蓝点) 将出现在地图上。

- **4** 选择选项:
	- 选择一个位置标记。
	- 选择一个路线点,例如:街道、路口或位置地址。
- **5** 如有必要,请选择位置描述以查看附加信息。

### 查找地址

注: 根据您设备上加载的地图数据,相关步骤的顺序可能有所不 同。

- **1** 选择 您要去哪里? > 地址。
- **2** 输入地址编号,然后选择 完成。
- **3** 输入街道名称,然后选择 下一个。
- **4** 如有必要,请选择 搜索周边以更改城市、州或省。
- **5** 如有必要,请选择城市、州或省。
- **6** 如有必要,请选择地址。

#### 查找最近找到的目的地

- 您的设备可以存储您最近找到的 50 个目的地。
- **1** 选择 您要去哪里? > 最近找到的位置。
- **2** 选择一个位置。

#### 清除最近找到的位置列表

选择 您要去哪里? > 最近找到的位置 > 三 > 清除 > 是。

#### 查找停车场

- **1** 选择 您要去哪里? > 类别 > 停车场。 **2** 选择一个停车位置。
- 查找上个停车点

当您拔下设备的电源线时,如果设备处于打开状态,设备会将您 的当前位置保存为停车点。

### 选择 应用程序 > 上一个停车点。

#### 搜索工具

搜索工具让您可以通过响应屏幕提示来搜索特定类型的位置。

### 查找路口

您可以搜索两条街道、高速公路或其他道路之间的路口。

### **1** 选择 您要去哪里? > 类别 > 路口。

- **2** 按照屏幕上的说明输入街道信息。
- **3** 选择路口。

### 查找城市

**1** 选择 您要去哪里? > 类别 > 城市。

### **2** 选择 输入搜索。

- 3 输入城市名称,然后选择 Q。
- **4** 选择城市。

### 使用经纬度查找位置

您可以使用经度和纬度坐标查找位置。 此功能在寻宝时非常有 用。

**1** 选择 您要去哪里? > 类别 > 经纬度。

- 2 如果必要,选择入,然后更改经纬度格式或基准。
- **3** 选择纬度。
- **4** 输入新的经纬度,然后选择 完成。
- **5** 选择经度。
- **6** 输入新的经纬度,然后选择 完成。
- **7** 选择 在地图上查看。

### 保存位置

### 保存位置

- **1** 搜索位置 ([按类别查找位置](#page-5-0), 第 2 页)。
- **2** 从搜索结果中选择一个位置。
- 3 选择 1。
- **4** 选择 保存。
- **5** 如有必要,输入名称,然后选择 完成。

### 保存当前位置

- **1** 在地图上选择车辆图标。
- **2** 选择 保存。
- **3** 输入名称,然后选择 完成。
- **4** 选择 确定。

#### 保存家的位置

- 您可以将家的位置设为最常返回的位置。
- 1 选择 **您要去哪里? > 三 > 设置家的位置。**
- **2** 选择 输入我的地址、 使用当前位置或 最近查找记录。
- 此位置将作为"家"保存在"已保存"菜单中。

#### 回家

- 选择 您要去哪里? > 回家。
- 编辑家庭位置信息
- **1** 选择 您要去哪里? > 已保存 > 家。
- 2 选择 **A**。
- $3$  选择  $\equiv$  >编辑。
- **4** 输入您的更改。
- **5** 选择 完成。

### 编辑保存的位置

- **1** 选择 您要去哪里? > 已保存。
- **2** 如有必要,请选择一个类别。
- **3** 选择一个位置。
- 4 选择 **1**。
- $5$  选择  $\equiv$  > 编辑。
- **6** 选择一个选项:
	- 选择 名称。
	- 选择 电话号码。
	- 选择 **类别**以向保存的位置分配类别。
	- 选择 更改地图符号以更改用来在地图上标记保存的位置的 符号。
- **7** 编辑信息。
- **8** 选择 完成。

#### 为保存的位置分配类别

您可以添加定制类别以组织保存的位置。

注: 当您保存的位置至少有 12 个后, 类别就会出现在保存的位 置菜单中。

- **1** 选择 您要去哪里? > 已保存。
- **2** 选择一个位置。
- 3 选择 **f**

位置 しょうしょう しょうしょう しょうしょう しょうしょく しゅうしゅ しょうしゅう しゅうしゅ しょうしゅう しょうしゅう ふくしゅう しょうしゅう しょうしゅう

4 选择 三 > 编辑 > 类别。

- <span id="page-7-0"></span>**5** 输入一个或多个类别名称(用逗号隔开)。
- **6** 如有必要,请选择一个建议的类别。
- **7** 选择 完成。

### 删除已保存的位置

- 注: 位置删除后无法恢复。
- **1** 选择 您要去哪里? > 已保存。
- 2 选择 => 删除保存的位置。
- **3** 选中要删除的已保存位置旁边的框,然后选择 删除。

### 设置模拟位置

如果位于室内或接收不到卫星信号,您可以使用 GPS 设置一个 模拟位置。

- **1** 选择 设置 > 导航 > **GPS** 模拟器。
- **2** 在主菜单中选择 查看地图。
- **3** 在地图上点击两次以选择某个区域。 位置地址将显示在屏幕底部。
- **4** 选择位置描述。
- **5** 选择 设置位置。

### 添加快捷方式

您可以将快捷方式添加到"您要去哪里?"菜单。 快捷方式可指向 某个位置、类别或搜索工具。

"您要去哪里?"菜单最多可包含 36 个快捷方式图标。

### **1** 选择 您要去哪里? > 添加快捷方式。

**2** 选择一个项目。

### 删除快捷方式

- 1 选择 您要去哪里? > 三 > 删除快捷方式。
- **2** 选择要删除的快捷方式。
- **3** 再次选择此快捷方式以确认。

### 定制兴趣点

定制兴趣点是指地图上的定制点。 它们包含警报,以使您知道是 否靠近设定点,或者您的行驶速度是否快于指定速度。

#### 安装 **POI Loader**

您可以在计算机上创建或下载定制兴趣点列表,并使用 POI Loader 软件将它们安装在设备上。

- **1** 请访问 [www.garmin.com/poiloader](http://www.garmin.com/poiloader)。
- **2** 按照屏幕上的说明进行操作。

### 使用 **POI Loader** 帮助文件

有关 POI Loader 的更多信息,请参阅帮助文件。 要打开 POI Loader, 请单击 帮助。

### 查找定制 **POI**

要查找定制 POI,您必须使用 POI Loader 软件(安装 POI Loader, 第 4 页)将定制 POI 加载到设备上。

### **1** 选择 您要去哪里? > 类别。

**2** 滚动至"其他类别"部分,然后选择类别。

### 导航

### 开始路线

- **1** 搜索位置[\(位置](#page-5-0), 第 2 页)。
- **2** 选择一个位置。
- **3** 选择 导航!。

### 预览多条路线

- **1** 搜索位置[\(按类别查找位置](#page-5-0), 第 2 页)。
- **2** 从搜索结果中选择一个位置。
- **3** 选择 路线。
- **4** 选择路线。

### 更改路线计算模式

路线计算是基于给定路线的道路速度和车辆加速数据。 计算模式 仅对汽车路线产生影响。

选择 设置 > 导航 > 计算模式。

- 选择 更快的时间来计算所需时间更短但距离较远的路线。
- 选择 较短距离来计算距离更近但所需时间较长的路线。
- 选择 直线导航来计算点对点路线 ( 不考虑道路 ) 。

#### 直线导航

如果导航时不想沿着道路行进,请您使用直线导航模式。

- **1** 选择 设置 > 导航。
- **2** 选择 计算模式 > 直线导航 > 保存。

下一条路线将会是到达位置的直线。

### 开始导航到已保存的位置

- **1** 选择 您要去哪里? > 已保存。
- 2 如有必要,请选择一个类别,或选择 **所有保存的位置**。
- **3** 选择一个位置。
- **4** 选择 导航!。

### 地图上的路线

#### 注意

限速功能仅供参考,并不能代替您遵守张贴的所有限速标志以及 始终采取安全驾驶判断的责任。 Garmin 对您因不遵守所有适用 的交通法规和标志而遭受的交通罚款概不负责。

路线以品红色线条表示。 方格旗标志代表您的目的地。

在您旅行时,设备将通过语音提示、地图上的箭头以及地图顶部 的方向引导您找到目的地。 如果您偏离了原路线,设备会重新计 算路线并提供新的指引。

您在主要道路上行驶时,显示当前速度限制的数据字段可能显 示。

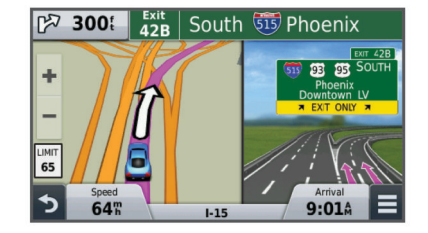

#### 使用地图

- **1** 选择 查看地图。
- **2** 选择地图上的任意位置。
- **3** 选择选项:
	- 要缩小或放大,请选择  $+$  或  $-$ 。
	- 要在"上为北"和 "3-D" 视图之间切换,请选择 A。
	- 要在导航路线时查看特定类别, 请选择 Q。
	- 要将您的当前位置居中显示在地图上,请选择 う。

### 向路线添加点

在添加点之前,您必须导航路线。

- 1 在地图上选择 <> 您要去哪里?。
- **2** 搜索位置。
- **3** 选择一个位置。
- **4** 选择 导航!。
- **5** 选择 添加至活动路线。

### <span id="page-8-0"></span>绕路行驶

要绕路行驶前,您必须导航路线并将绕路工具添加至地图工具菜 单 ([定制地图工具](#page-9-0), 第 6 页)。

您可以沿着路线绕行指定距离,也可以在特定道路上绕行。 遇到 施工区、封闭道路或恶劣路况时,该功能十分有用。

- 1 从地图中,选择 => 改变路线。
- **2** 选择选项。
	- 要在路线上绕行特定距离,请选择 **绕过距离**。
	- 要在路线上围绕特定道路绕行,请选择 绕过道路。

#### 停止路线

从地图中选择 三 > 3。

### 查看路线活动

### 查看转弯列表

导航路线时,您可以查看整条路线上的所有转弯和机动车道,以 及转弯之间的距离。

- **1** 导航路线时,选择地图顶部的文本框。
- **2** 选择一个转弯。 此时将显示该转弯的详细信息。 如果可用,将显示主要道路上 的路口图片。

#### 在地图上查看完整路线

- **1** 导航路线时,请选择地图顶部的导航栏。
- 2 选择 三 > 地图。

#### 查看下一转弯

导航汽车路线时,下一转弯、车道变换或其他机动车道的预览将 出现在地图的左上角。

预览将包括到转弯、车道和机动车道行驶的距离(如果可用)。 从地图中选择 网路 以查看地图上的下一转弯。

#### 查看路口

导航路线时,您可以查看主要道路上的路口。 当您接近路线中的 路口时,将会简短显示该路口的图像(如果可用)。

从地图中选择 网路以查看路口(如果可用)。

### 向前

您可以查看行驶的路线或道路沿线的前方企业和服务。 服务将按 类别筛选。

### 查找即将到达的兴趣点

- 1 从地图中选择 **三** > **向前**。
- **2** 选择选项卡。
- **3** 选择兴趣点。

#### 定制向前类别

您可以更改搜索的类别、重新排列类别的顺序并搜索特定企业或 类别。

- 1 从地图中选择 **三** > **向前**。
- **2** 选择服务图标。
- **3** 选择 。
- **4** 选择选项:
	- 要在列表中向上或向下移动类别,请选择并拖动类别名称 右边的箭头。
	- 要更改类别,请选择类别。
	- 要创建定制类别,请选择类别,选择 **定制搜索**,然后输入 企业或类别的名称。
- **5** 选择 完成。

### 行程信息

### 在地图上查看行程数据

要在地图上查看行程数据,您必须将工具添加至地图工具菜单 [\(定制地图工具](#page-9-0), 第 6 页)。

在地图上选择 三 > 行程数据。

#### 定制里程数据字段

要定制在地图的里程数据字段中显示的数据,您必须将里程数据 工具添加至地图工具菜单 ([定制地图工具](#page-9-0), 第 6 页)。

- **1** 选择 查看地图。
- 2 选择 => 行程数据。
- **3** 选择里程数据字段。
- **4** 选择一个选项。

新里程数据字段将在里程数据列表中显示。

### 查看行程信息页面

行程信息页面能够显示当前速度,并提供有关行程的统计信息。 注: 如果经常停车,则不要关闭设备,以便它准确地测量旅程用 时。

在地图上选择 速度。

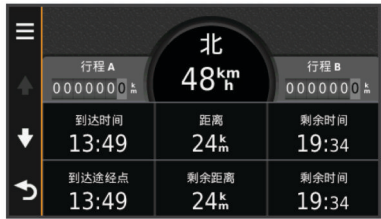

### 查看里程日志

设备保留有里程日志,其中记录了您行驶的路径。

- **1** 选择 设置 > 地图和车辆 > 地图图层。
- **2** 选中 行程日志复选框。

### 重置行程信息

- **1** 在地图上选择 速度。
- 2 选择 => 重置字段。
- **3** 选择一个选项:
	- 如果没有导航路线,选择 **全选**可重置第一页上的每个数据 字段(速度计除外)。
	- 选择 重置行程数据可重置行程数据表上的信息。
	- 选择 重置最大速度可重置最大速度。
	- 选择 重置行程 **B** 可重置里程表。

### 查看当前位置信息

您可以通过"我在哪里?"页面查看有关当前位置的信息。 当您需 要告诉急救人员您的位置时,该功能非常有用。 在地图上选择车辆。

### 查找附近的服务

您可以使用"我在哪里?"页面查找附近的服务,如加油站、医院 或警察局。

- **1** 在地图上选择车辆。
- **2** 选择一个类别。

### 得到您的当前位置的方向

如果您需要告诉他人如何到达您的当前位置,您的设备可以向您 提供方向列表。

- **1** 在地图上选择车辆。
- 2 选择 **三 > 我的方向**。
- **3** 选择起始位置。
- **4** 选择 选择。

### 避开道路功能

- **1** 选择 设置 > 导航 > 避让。
- **2** 选择您要在路线中避开的道路的特征,然后选择 保存。

### <span id="page-9-0"></span>关于定制避让

定制避让允许您避让特定区域和某部分道路。 您可根据需要启用 或禁用定制避让。

### 避让某区域

- **1** 选择 设置 > 导航 > 定制避让。
- **2** 如有必要,请选择 添加避让。
- **3** 选择 添加避让区。
- **4** 选择要避让区域的左上角,并选择 下一个。 **5** 选择要避让区域的右下角,并选择 下一个。 所选区域以阴影形式显示在地图上。
- **6** 选择 完成。

### 避让某道路

- **1** 选择 设置 > 导航 > 定制避让。
- **2** 选择 添加避让路线。
- **3** 选择要避让路段的起点,然后选择 下一个。
- **4** 选择要避让路段的终点,然后选择 下一个。
- **5** 选择 完成。

### 禁用定制避让

您可以禁用定制避让,但不删除它。

- **1** 选择 设置 > 导航 > 定制避让。
- **2** 选择避让。
- **3** 选择 > 禁用。

### 删除定制避让

- **1** 选择 设置 > 导航 > 定制避让。
- **2** 选择选项:
	- 要删除所有定制避让,请选择 7
	- 要删除某个定制避让,请选择该避让,然后选择 = > 删 除。

### 定制地图

### 定制地图工具

您可以选择要在地图工具菜单中显示的快捷方式。

- **1** 选择 设置 > 地图和车辆 > 地图工具。
- **2** 选择要包含在菜单中的地图工具。
- **3** 选择 保存。

### 定制地图图层

您可以定制地图上显示的数据,例如兴趣点图标和道路状况图 标。

- **1** 选择 设置 > 地图和车辆 > 地图图层。
- **2** 选择要包含在地图中的图层,然后选择 保存。

### 更改地图数据字段

- **1** 从地图中选择数据字段。
- 注: 您不能定制 速度。
- **2** 选择要显示的数据类型。
- **3** 选择 保存。

#### 更改地图视角

- **1** 选择 设置 > 地图和车辆 > 驾驶地图视图。
- **2** 选择选项:
	- 选择 **上为航向**以二维 (2-D) 方式显示地图, 屏幕上方为行 驶方向。
	- 选择 上为北以 2-D 方式显示地图,上方为北方。
	- 选择 三维 以三维方式显示地图。

### 定制车辆

您可以定制显示在地图上的车辆图标。 您可以使用 Garmin Express 下载其它车辆。

选择 设置 > 地图和车辆 > 车辆。

### 测速摄像头

### 注意

Garmin 对定制兴趣点 (POI) 或测速摄像头数据库的准确性或因此 而产生的后果概不负责。

在某些地区可以提供有关测速摄像头及速度限制的信息。 请访问 [www.garmin.com/safetycameras](http://www.garmin.com/safetycameras) 以检查可用性或购买订阅或一 次性更新。 您可以随时购买新地区或延长现有订阅时间。

您可以访问 <http://my.garmin.com> 来更新现有测速摄像头订阅的 测速摄像头。 您应该经常更新您的设备以接收最新的测速摄像头 信息。

对于某些设备和地区,设备可能随附基本测速摄像头数据。 随附 的数据不包括更新或订阅。

### 交通

### 注意

Garmin 不对交通信息的准确性和及时性负责。

注: 不包含终身交通信息 ([Lifetime](#page-4-0) 订阅, 第 1 页)的设备不提供 此功能.

并非在所有国家或地区均可提供交通信息。 要了解有关交通信息 接收机和覆盖区域的信息,请访问 [www.garmin.com/traffic](http://www.garmin.com/traffic)。

交通信息接收机随附于某些包装中,并且内置于设备中。

- 您的路线沿线或所在区域内发生交通警报时,交通警报将在地 图上显示。
- 设备必须连接至车辆电源才能通过交通信息接收机接收交通信 息。
- 设备中的有源交通信息接收机可能需要处于发射交通数据的基 站的数据范围内才能接收交通信息。
- 您无需激活随设备或交通信息接收机一起提供的订阅。

### 使用交通信息接收机接收交通数据

### 注意

热化或镀金挡风玻璃可能会降低交通信息接收机的性能。

要接收交通数据,您必须具有包括"终身"交通信息的设备型号 并且必须使用设备随附的车辆电源线。 有关更多信息,请访问 [www.garmin.com/traffic](http://www.garmin.com/traffic)。

设备可以从交通数据广播电台接收交通信号。

- **1** 将与交通路况相兼容的电缆连接至外部电源。
- **2** 将与交通路况相兼容的电缆连接至设备。

您位于交通覆盖区域内时,设备将显示交通信息。

### 查看前方交通

您可以查看行驶路线或道路沿线的前方交通事故。

- 1 导航路线时,选择 => 交通。
	- 最近的前方交通事故将在地图的右侧面板中显示。
- **2** 选择交通事故可查看更多详情。

### 查看地图上的交通信息

交通图用各种颜色表示附近道路上的交通流和堵塞情况。

- **1** 从主菜单选择 应用程序 > 交通。
- **2** 如有必要,选择 > 图例以查看交通地图的图例。

#### 搜索交通事故

- **1** 从主菜单选择 应用程序 > 交通。
- 2 选择 => 事故。
- **3** 选择列表中的项目。
- **4** 如果出现多个事故,使用箭头查看其他事故。

### <span id="page-10-0"></span>路线上的交通状况

路线上发生交通堵塞时,一则警示将在地图上显示,设备将计算 替代路线以避开堵塞。 您可以选择是自动使用还是在请求时使用 替代路线。 请参阅"交通设置"以了解更多信息 [\(交通设置](#page-12-0), [第](#page-12-0) 9 页)。 如果没有更佳的替代路线,设备可能将您导航至有 交通堵塞的路段。 堵塞的时间将自动计入您的预计到达时间。

### 选择替代路线

如果您未将设备设为自动使用替代路线,可以手动启动替代路线 以避开交通堵塞。

- 1 导航路线时,选择 = > 交通。
- **2** 选择 替代路线。

注:如果不存在更好的替代路线,此选项不可用,而是显示 使用最快速的路线。

**3** 选择 导航!。

### 关于交通信息订阅

如果您的订阅到期,可以购买其它订阅或续订。 转至 <http://www.garmin.com/traffic>。

### 订阅激活

您无需激活随 FM 交通信息接收机一起提供的订阅。 在通过付费 服务提供商接收交通信号的同时,设备会在获取卫星信号后自动 激活订阅。

### 查看交通信息订阅

选择 设置 > 交通 > 订阅。

#### 添加订阅

您可购买用于其他国家或地区的交通信息订阅。

- **1** 从主菜单中,选择 交通。
- 2 选择 订阅 > <del>↓</del>。
- **3** 写下 FM 交通信息接收机的设备 ID。
- **4** 请转至 [www.garmin.com/fmtraffic](http://www.garmin.com/fmtraffic) 购买订阅,获取 25 个字符 的代码。

交通信息订阅码无法重复使用。 您必须在每次续订服务时获取 新的代码。 如果您拥有多个 FM 交通信息接收机,则必须为每 个接收机获取一个新的代码。

- **5** 选择 设备上的下一个。
- **6** 输入代码。
- **7** 选择 完成。

### 使用应用程序

### 使用帮助

选择 应用程序 > 帮助以查看有关使用设备的信息。

### 搜索帮助主题

选择 应用程序 > 帮助 > Q。

### 关于 **ecoRoute™**

在某些区域,您需要先购买解锁代码才能使用 ecoRoute 功能。 有关更多信息,请访问 [www.garmin.com/ecoroute](http://www.garmin.com/ecoroute)。

ecoRoute 功能可计算您的车辆油耗及导航到目的地所需的燃油成 本,并可提供一些工具来降低油耗。 ecoRoute 功能提供的数据 只是估计值。 该数据并非从车辆实际读取的读数。

要获得针对您的特定车辆及驾驶习惯的更准确的燃油报告,可以 校准油耗 (校准油耗, 第 7 页)。

### 设置车辆

初次使用 ecoRoute 功能时必须输入车辆信息。

- **1** 选择 应用程序 > **ecoRoute**。
- **2** 按照屏幕上的说明进行操作。

### 更改油价

**1** 选择 应用程序 > **ecoRoute** > 加油。

- **2** 输入当前油价,然后选择 下一个。
- **3** 选择 是。

### 校准油耗

您可以校准油耗,以获得针对您特定车辆及驾驶习惯的更准确的 燃油报告。 应在加满油时进行校准。

- **1** 选择 应用程序 > **ecoRoute** > 加油。
- **2** 输入当前油价。
- **3** 输入自上次加油后车辆消耗的油量。
	- **4** 输入自上次加油后行驶的距离。
	- **5** 选择 下一个。 设备将计算车辆平均油耗。
	- **6** 选择 保存。

### 关于 **ecoChallenge**

ecoChallenge 可对您的驾驶习惯进行评分,从而帮助您尽可能地 节省车辆燃油。 ecoChallenge 的得分越高,表示您越省油。 当 设备行驶且处于汽车运输模式时,ecoChallenge 会收集数据并计 算得分。

### 查看 *ecoChallenge* 得分

选择 应用程序 > **ecoRoute** > **ecoChallenge**。

### 关于 *ecoChallenge* 得分

- 刹车: 显示平稳刹车的得分。 紧急刹车将丢失分数。
- 加速: 显示平稳加速的得分。 突然加速将丢失分数。
- 总分: 显示速度、加速和制动的平均得分。
- 速度: 显示车辆最省油的驾驶速度得分。

#### 重置 *ecoChallenge* 得分

- **1** 选择 应用程序 > **ecoRoute** > **ecoChallenge**。
- **2** 选择 > 重置。

### 查看油耗信息

- **1** 选择 应用程序 > **ecoRoute** > 油耗。
- **2** 选择图表的某个部分可进行放大。

#### 里程报告

里程报告将记录导航到目的地所需的距离、时间、平均油耗以及 燃油成本。

将为您行驶的每条路线创建一个里程报告。 如果您在设备上停止 了某条路线,则将为您已行驶的距离创建一个里程报告。

### 查看里程报告

您可以查看设备上保存的里程报告。

提示:您可以将设备连接至计算机,并访问设备上 Reports 文件 夹中的里程报告。

- **1** 选择 应用程序 > **ecoRoute** > 里程报告。
- **2** 选择一个报告。

### 重置 **ecoRoute** 信息

**1** 选择 应用程序 > **ecoRoute** > 车辆配置文件.

### 2 选择 三 > 重置。

### 查看驾驶提示

- 以限定的速度行驶。 对于大多数车辆来说,最省油的速度是 45-60 英里/小时。
- 匀速驾驶。
- 逐步、平稳地刹车和加速。
- 避免高峰期走走停停。
- 不要将脚放在刹车踏板上。
- 使用巡航控制。
- 临时停车时,让车熄火而不是空转。
- 将多段短途行车合并成一段长途行车,其间可以多次停车。
- 关闭空调,打开窗户,除非您正在高速公路上以高速行驶。
- 拧紧油箱盖。
- <span id="page-11-0"></span>• 将车停在阴凉处或车库中。
- 取下多余的重物。 从车辆中取出不需要的物品。
- 避免在车顶上载物。 不使用时,取下车顶的行李架及可卸架。
- 保持建议的轮胎压力。 定期检查轮胎压力,进行长途旅行前也 要检查。
- 保持车辆状态良好,按照车辆制造商的建议间隔进行保养。
- 定期更换机油、机油滤清器及空气过滤器。
- 使用推荐的最低级别汽油。 在可行的情况下使用生物燃料,如 E85 和生物柴油。

### 规划行程

您可使用 Trip Planner 创建并保存具有多个目的地的行程。

- **1** 选择 应用程序 > **Trip Planner**。
- **2** 选择 新行程。
- **3** 选择 选择开始位置。
- **4** 搜索位置[\(按类别查找位置](#page-5-0), 第 2 页)。
- **5** 选择 选择。
- 6 要添加其他位置,请选择+。
- **7** 选择 下一个。
- **8** 输入名称,然后选择 完成。

### 安排行程

您可使用 Trip Planner 创建并保存具有多个目的地的行程。

- **1** 选择 应用程序 > **Trip Planner**。
- **2** 选择一个行程。
- **3** 选择一个位置。
- **4** 选择选项:
	- 选择 出发时间。
	- 选择 到达时间。
- **5** 选择日期和时间,然后选择 保存。
- **6** 选择 持续时间。
- **7** 选择您将在该位置花费的时间,然后选择 保存。
- **8** 如有必要,对每个位置重复步骤 3–7。

### 导航至已保存的行程

- **1** 选择 应用程序 > **Trip Planner**。
- **2** 选择已保存的行程。
- **3** 选择 导航!。
- **4** 如果出现提示,请选择[\(地图上的路线](#page-7-0), 第 4 页)。

### 编辑已保存的行程

- **1** 选择 应用程序 > **Trip Planner**。
- **2** 选择已保存的行程。
- 3 选择 = 。
- **4** 选择选项:
	- 选择 重命名行程。
	- 选择 编辑目的地以添加和删除位置,或更改位置顺序。
	- 选择 删除行程。
	- 选择优化顺序以便最合理地安排行程中的站点顺序。

### 查看上一个路线和目的地

使用此功能之前,必须先启用旅行历史记录(请参[阅设备和隐私](#page-12-0) [设置](#page-12-0), 第 9 页)。

您可以在地图上查看上一个路线,和曾经停留过的地方。

选择 应用程序所到之处。

### 数据管理

您可以将文件存储在设备上。 设备上配有存储卡插槽,可增加数 据存储空间。

注: 设备与 Windows 95、98、Me Windows NT® 和 Mac OS 10.3 以及更早版本不兼容。

### 文件类型

设备支持这些文件类型。

- 来自 myGarmin™ 地图软件的地图和 GPX 航点文件,包括 MapSource® , BaseCamp™, 和 HomePort™ ([定制兴趣点](#page-7-0), 第 4 [页](#page-7-0)).
- 来自 Garmin POI Loader 的 GPI 定制兴趣点文件 (安装 [POI](#page-7-0)  [Loader,](#page-7-0) 第 4 页)。

### 关于存储卡

您可以从电子产品供应商处购买存储卡,或购买已预先加载的 Garmin 绘图软件 [\(www.garmin.com](http://www.garmin.com))。 除了地图和数据存储外, 存储卡还可用于存储文件,例如地图、图像、宝箱、路线、航点 及定制兴趣点。

### 安装存储卡

设备支持 microSD™ 和 microSDHC 存储卡。

- **1** 将存储卡插入设备插槽。
- **2** 将其按入,直至听到"卡嗒"声。

### 将设备连接至计算机。

您可以使用 USB 数据线将设备连接至计算机。

- **1** 将 USB 数据线的小端插入设备上的端口。
- **2** 将 USB 数据线的较大一端插到计算机上的端口中。 此时设备屏幕上将显示设备已连接至计算机的图片。 根据计算机的操作系统,设备会显示为便携式设备、可移动驱 动器或可移动卷。

### 从计算机传送数据

- **1** 将设备连接至计算机(将设备连接至计算机。, 第 8 页)。 根据计算机的操作系统,设备会显示为便携式设备、可移动驱 动器或可移动卷。
- **2** 在计算机上打开文件浏览器。
- **3** 选择一个文件。
- **4** 选择 编辑 > 复制。
- **5** 浏览设备上的文件夹。 注: 对于可移动驱动器或卷,不应该将文件放置在 Garmin 文 件夹中。
- **6** 选择 编辑 > 粘贴。

### 定制设备

#### 地图和车辆设置

要打开地图和车辆设置,请在主菜单中选择 设置 > 地图和车辆。

- 车辆: 更改在地图上代表您的位置的图标。 要查看更多图标, 请 访问 [www.garmingarage.com](http://www.garmingarage.com)。
- 驾驶地图视图: 设置地图上的视角。
- 地图详情: 设置地图的详细程度。 地图越详细, 可能会导致地图 绘制速度越慢。
- 地图主题: 更改地图数据的颜色。
- 地图工具: 选择在地图工具菜单中显示的快捷方式。
- 地图图层: 设置地图页面上出现的数据([定制地图图层](#page-9-0), 第 6 [页\)](#page-9-0)。
- **myMaps**: 设置设备使用的已安装地图。

#### 启用地图

您可以启用设备上安装的地图产品。

提示:要购买其他地图产品,请访问 [www.garmin.com/us](http://www.garmin.com/us/maps) [/maps](http://www.garmin.com/us/maps)。

**1** 选择 设置 > 地图和车辆 > **myMaps**。

### <span id="page-12-0"></span>**2** 选择地图。

### 导航设置

要打开导航设置页面,请在主菜单中选择 设置 > 导航。 计算模式: 设置路线首选项。 避让: 设置您要在路线中避开的道路特征。 定制避让: 允许您避让特定道路或区域。 安全模式: 禁用所有在操作人员驾驶时严重分散其注意力的功能。 **GPS** 模拟器: 让设备停止接收 GPS 信号,节约电池电量。

### 计算模式

#### 选择 设置 > 导航 > 计算模式。

路线计算是基于给定路线的道路速度限制和车辆加速数据。 更快的时间: 计算驾驶速度较快但距离更长的路线。 较短距离: 计算距离较短但驾驶时间更长的路线。 较少燃油: 计算比其他路线使用更少燃油的路线。

直线导航: 计算从当前位置到目的地之间的直线。

### 显示设置

要打开显示设置页面,请在主菜单中选择 设置 > 显示。

方向: 将显示设置为纵向(垂直)或横向(水平)。

颜色模式: 设置设备显示白天和夜间颜色。 您可以选择 自动以允 许设备根据当前时间自动设置白天和夜间颜色。

亮度: 调整显示亮度。

显示超时: 设置设备进入休眠模式前的空闲时间。

屏幕截图: 允许您给设备屏幕拍照。 屏幕截图存储在设备存储器 的 Screenshot 文件夹中。

### 交通设置

要打开交通设置页面,请在主菜单中选择 设置 > 交通。 交通: 启用交通。

当前信息站: 设置交通信息站以用于交通数据。 自动将自动选择 最佳可用交通数据。

订阅: 列出当前交通信息订阅。

- 优化路线: 选择是自动使用还是在请求时使用优化的替代路线 ([路](#page-10-0) [线上的交通状况](#page-10-0), 第 7 页)。
- 交通警报: 选择设备为其显示交通警报的交通堵塞严重程度。

### 单位和时间设置

要打开单位和时间设置页面,请在主菜单中选择 设置 > 单位和时 间。

- 当前时间: 设置设备时间。
- 时间格式: 允许您选择 12 小时制、24 小时制或格林威治显示时 间。

单位: 设置度量距离所用的单位。

位置格式: 选择用于地理经纬度的经纬度格式和基准。

### 语言和键盘设置

要打开语言和键盘设置,请在主菜单中选择 **设置 > 语言和键盘**。 语音语言: 设置语音提示的语言。

文本语言: 将所有屏幕上的文本更改为所选语言。

注: 更改文本语言不会更改用户输入的数据或地图数据的语 言,如街道名称等。

键盘语言: 启用键盘语言。

### 设备和隐私设置

要打开设备设置页面,请在主菜单中选择 设置 > 设备。 关于: 显示软件版本号、设备 ID 号和其他几项软件功能的信息。 最终用户许可协议: 显示适用于您的选择的最终用户许可协议。

注: 当更新系统软件或购买其他地图数据时,您将需要此信 息。

- 旅行历史记录: 允许设备记录有关 myTrends™、"所到之处"和"里 程日志"功能的信息。
- 清除旅行历史记录: 清除有关 myTrends、"所到之处"和"里程日志" 功能的旅行历史记录。

### 恢复设置

- 您可以恢复某个设置类别或将所有设置恢复为出厂默认值。
- **1** 选择 设置。
- **2** 如有必要,请选择一个设置类别。
- **3** 选择 > 恢复。

### 附录

#### 电源线

设备的供电方式有多种。

- 车辆电源线
- USB 数据线
- 交流适配器(可选附件)

### 给设备充电

- 注: 这个 III 类产品应该通过 LPS 电源供电。
- 您可以使用以下任何方式为设备电池充电。
- 将设备连接至车辆电源线。
- 使用 USB 数据线将设备连接至计算机。 连接至计算机时,设备充电速度可能较慢。 一些便携式计算机 可能无法给设备充电。
- 将设备连接至可选电源适配器附件,如墙上电源适配器。 您可以从 Garmin 经销商或 [www.garmin.com](http://www.garmin.com) 购买适合家庭或 办公室使用的 Garmin 交流-直流电源适配器。

### 更换车辆电源线中的保险丝

#### 注意

更换保险丝时,请勿丢失任何小部件,并确保将其放回正确位 置。 如果组装错误,汽车电源线将不能正常工作。

如果不能在车辆中为设备充电,则可能需要更换车辆适配器顶部 的保险丝。

1 将尾端件 ① 逆时针旋转 90 度将其解锁。

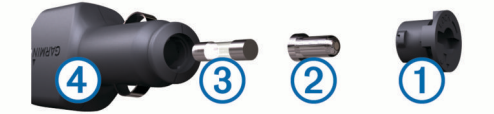

- 提示: 您可能需要使用硬币才能取出尾端件。
- 2 取出尾端件、银白色尾端 ② 和保险丝 ③。
- **3** 插入电流相同(例如 1 A 或 2 A)的新的快速熔断保险丝。
- **4** 确保银白色尾端位于尾端件中。
- 5 用力推尾端件并将它顺时针旋转 90 度,将它锁定回车辆电源 线④中。

### 设备保养

### 避免跌落设备。

请勿将本设备存放在可能长期处于极端温度的环境中,因为这可 能导致永久性损坏。

注意

切勿使用坚硬或尖锐的物体操作触屏,否则将会导致触屏受损。

### <span id="page-13-0"></span>清洁外壳

### 注意

避免使用可能损坏塑料组件的化学清洁剂和溶剂。

- **1** 使用醮有温和的洗涤剂溶液的软布清洁设备的外壳(不是触摸 屏)。
- **2** 擦干设备。

### 清洁触摸屏

- **1** 使用柔软、干净的无绒布。
- **2** 如有必要,软布上可以稍稍蘸水。
- **3** 如果使用蘸湿的软布,请关闭设备并断开设备的电源。
- **4** 用软布轻轻拭擦屏幕。

### 防窃

- 在不使用的时候取下设备和固定架,并将其放在隐蔽位置。
- 除去挡风玻璃上吸盘留下的残留物。
- 不要将设备放置在贮物箱中。
- 在 <http://my.garmin.com> 中注册您的设备。

### 在仪表板上安装

### 注意 这一永久性安装粘膜在安装后极难去除。

您可以使用选购的安装盘将设备安装到仪表板上,并且要符合某 些省/市的规定。 有关更多信息,请访问 [www.garmin.com](http://www.garmin.com)。

- **1** 清洁并擦干想要放置安装盘的仪表板区域。
- **2** 撕下安装盘底部的安装粘膜上的衬纸。
- **3** 将安装盘放在仪表板上。
- **4** 从安装盘顶部撕下透明的塑料罩。
- **5** 将吸盘座放在安装盘的顶部。
- **6** 向下翻转手柄(朝安装盘方向)。

### 取下设备、固定架和吸盘

### 从固定架上取下设备

- **1** 按固定架上的释放压片或按钮。
- **2** 使设备向前倾斜。

### 从吸盘上取下固定架

- **1** 向右或向左转动设备固定架。
- **2** 用力压固定架,直到固定架上的插座与吸盘上的小球松开。

### 从挡风玻璃上取下吸盘

- **1** 朝自己所在方向翻转吸盘上的手柄。
- **2** 朝自己所在方向拉吸盘上的压片。

### 购买其他地图

- **1** 转至您的设备产品页 ([www.garmin.com\)](http://www.garmin.com)。
- **2** 单击 地图选项卡。
- **3** 按照屏幕上的说明进行操作。

### 购买附件

转至 <http://buy.garmin.com>。

### 规格

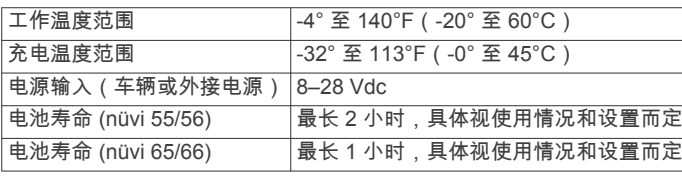

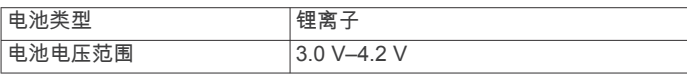

### 常见问题解答

### 吸盘吸不住挡风玻璃

- **1** 用酒精清洁吸盘和挡风玻璃。
- **2** 用干净的干布擦干。
- **3** 安装吸盘([将设备连接至车辆电源](#page-4-0), 第 1 页)。

### 我的设备无法获取卫星信号

- 验证 GPS 模拟模式已关闭([导航设置](#page-12-0), 第 9 页)。
- 将设备从车库取出并远离高楼和大树。
- 保持静止几分钟。

### 设备在我车辆中无法充电

- 检查车辆中的电源线保险丝([更换车辆电源线中的保险丝](#page-12-0), 第 9 [页\)](#page-12-0)。
- 检查并确定车辆已启动并且正在为电源插座供电。
- 检查并确定车内温度在 0° 到 45°C 之间(即 32° 到 113°F 之 间)。
- 检查并确定车辆电源线中的保险丝未熔断。

### 我的电池电量短时间内会耗完

- 降低屏幕亮度 ([显示设置](#page-12-0), 第 9 页)。
- 缩短显示超时时间 ([显示设置](#page-12-0), 第 9 页)。
- 调低音量 ([调节音量](#page-5-0), 第 2 页)。
- 在不使用时,将设备置入休眠模式 ([进入和退出休眠模式](#page-4-0), 第 1 [页](#page-4-0))。
- 让设备远离极端温度环境。
- 请勿将设备置于阳光直射到的位置。

### **My device** 未在我的计算机上显示为可移动设备

在大多数 Windows 计算机上,设备使用媒体传输协议 (MTP) 进 行连接。 在 MTP 模式中,设备显示为便携设备,而不显示为可 移动设备。 Windows 7、 Windows Vista® 和包含 Media Player 10 的 Windows XP Service Pack 3 Windows 支持 MTP 模式。

### **My device** 未在我的计算机上显示为便携设备

在 Mac 计算机和某些 Windows 计算机上,设备使用 USB 大容 量存储器模式进行连接。 在 USB 大容量存储器模式中, 设备显 示为可移动驱动器或卷,而不显示为便携设备。 Windows 版本如 果是 Windows XP Service Pack 3 之前的版本, 就会使用 USB 大容量存储器模式。

### **My Device** 在计算机上没有显示为可移动设备、 可移动设备驱动器或卷

- **1** 断开 USB 数据线与计算机的连接。
- **2** 关闭设备电源。
- **3** 将 USB 数据线插入计算机和设备上的 USB 端口。

提示: 设备应直接连接到 USB 端口,请勿连接到 USB 集线 器。

设备电源自动打开并进入 MTP 模式或 USB 大容量存储模式。 此 时设备屏幕上将显示设备已连接至计算机的图片。

索 引

<span id="page-14-0"></span>符 号 3-D 地图视图 **[6](#page-9-0) A** 测速摄 像 头, 订阅 **[6](#page-9-0)** 安 装, 取 下 **[10](#page-13-0)** 安 装设备 从固 定架上 取 下 **[10](#page-13-0)** 汽车 **[1](#page-4-0)** 吸 盘 **[1](#page-4-0), [10](#page-13-0)** 仪 表 板 **[10](#page-13-0) B** 帮助. **[7](#page-10-0)** 另请参阅 产品支持 保险丝, 更换 **[9](#page-12-0)** 保存的 位 置 编辑 **[3](#page-6-0)** 类别 **[3](#page-6-0)** 保存, 当前 位 置 **[3](#page-6-0)** 报告, 里程 **[7](#page-10-0)** 避 让 道路 **[6](#page-9-0)** 道路 特 征 **[5](#page-8-0)** 定 制 **[6](#page-9-0)** 禁用 **[6](#page-9-0)** 区 域 **[6](#page-9-0)** 删除 **[6](#page-9-0) C**查找服务, 向前 **[5](#page-8-0)** 产品注册 **[1](#page-4-0)** 产品支 持 **[7](#page-10-0)** 查找位置. **[2](#page-5-0)** 另请参阅 位置 经纬 度 **[3](#page-6-0)** 路口 **[3](#page-6-0)** 城 市 **[3](#page-6-0)** 地址 **[3](#page-6-0)** 类别 **[2](#page-5-0)** 浏览地图 **[3](#page-6-0)** 使用地图 **[3](#page-6-0)** 车辆电源线 **[1](#page-4-0)** 车辆图标 **[6](#page-9-0)** 重 置 设备 **[2](#page-5-0)** 行程 数 据 **[5](#page-8-0)** 存储 卡 **[8](#page-11-0)** 车辆配 置 文 件 **[7](#page-10-0) D** 当前 位 置 **[5](#page-8-0)** 导 航 **[4](#page-7-0)** 设 置 **[9](#page-12-0)** 预览路线 **[4](#page-7-0)** 直线导 航 **[4](#page-7-0)** 地图 **[4](#page-7-0), [5](#page-8-0), [8](#page-11-0)** 更 新 **[1](#page-4-0)** 购买 **[10](#page-13-0)** Lifetime **[1](#page-4-0)** nüMaps Guarantee **[1](#page-4-0)** nüMaps Lifetime **[1](#page-4-0)** 数据字段 [5](#page-8-0),[6](#page-9-0) 图层 **[6](#page-9-0)** 详细程 度 **[8](#page-11-0)** 主题 **[8](#page-11-0)** 查看路线 **[5](#page-8-0)** 浏览 **[3](#page-6-0)** 电池充 电 **[1](#page-4-0), [2](#page-5-0), [9](#page-12-0), [10](#page-13-0)** 问题 **[10](#page-13-0)** 延长 **[10](#page-13-0)** 电源键 [1](#page-4-0),[2](#page-5-0) 电源线 **[9](#page-12-0)** 车辆 **[1](#page-4-0)** 更换保险丝 **[9](#page-12-0)** 地图工 具 **[6](#page-9-0)** 地图图层, 定 制 **[6](#page-9-0)** 地图视 角 **[6](#page-9-0)**

地图视图 2-D **[6](#page-9-0)** 3-D **[6](#page-9-0)** 地址, 查 找 **[3](#page-6-0)** 订阅 nüMaps Lifetime **[1](#page-4-0)** 交 通 **[1](#page-4-0)** 定 制, 避 让 **[6](#page-9-0)** 定制设备 **[8](#page-11-0)** 定制兴 趣 点 **[4](#page-7-0) E** ecoChallenge **[7](#page-10-0)** ecoChallenge 得分 **[7](#page-10-0)** 正在重 置 **[7](#page-10-0)** ecoRoute **[7](#page-10-0)** ecoChallenge 得分 **[7](#page-10-0)** 里程报告 **[7](#page-10-0)** 车辆配 置 文 件 **[7](#page-10-0)** 校 准油耗 **[7](#page-10-0)** 二维地图视图 **[6](#page-9-0) F**方 向 **[5](#page-8-0)** 附件 **[10](#page-13-0)** 复杂路口导向图 **[5](#page-8-0) G** Garmin Express **[1](#page-4-0)** 更 新软件 **[1](#page-4-0)** 注册设备 **[1](#page-4-0)** 给设备 充 电 **[1](#page-4-0), [2](#page-5-0), [9](#page-12-0), [10](#page-13-0)** 更 新 地图 **[1](#page-4-0)** 软件 **[1](#page-4-0)** GPS **[2](#page-5-0)** 规格 **[10](#page-13-0)** 更改搜索 区 域 **[3](#page-6-0)** 故 障 排 除 **[10](#page-13-0) H**恢复设 置 **[9](#page-12-0)** 回 家 **[3](#page-6-0) I** ID 号 **[9](#page-12-0) J** 计算机 **[8](#page-11-0)** 正在连 接 **[10](#page-13-0)** 键盘 **[2](#page-5-0)** 布局 **[9](#page-12-0)** 语 言 **[9](#page-12-0)** 驾驶 方 向 **[5](#page-8-0)** 家 庭, 编辑 位 置 **[3](#page-6-0)** 经纬 度 **[3](#page-6-0)** 家 前往 **[3](#page-6-0)** 设 定 位 置 **[3](#page-6-0)** 交 通 **[6](#page-9-0), [9](#page-12-0)** 地图 **[6](#page-9-0)** 接 收 机 **[6](#page-9-0)** Lifetime 订阅 **[1](#page-4-0)** 事故 **[6](#page-9-0)** 搜 索 交通堵 塞 **[6](#page-9-0)** 替代路线 **[7](#page-10-0)** 激活订阅 **[7](#page-10-0)** 添加订阅 **[7](#page-10-0) K** 快捷方式 添 加 **[4](#page-7-0)** 删除 **[4](#page-7-0)** 快速搜 索 **[2](#page-5-0) L** Lifetime 地图 **[1](#page-4-0)** 路口, 查 找 **[3](#page-6-0)** 路线 计算模式 **[9](#page-12-0)** 开 始 **[4](#page-7-0)**

添加点 **[4](#page-7-0)** 停 止 **[5](#page-8-0)** 预览 **[4](#page-7-0)** 查看地图 **[5](#page-8-0)** 正在计算 **[4](#page-7-0)** 旅行历史记录 **[9](#page-12-0)** 里程报告 **[7](#page-10-0)** 里程日志, 查看 **[5](#page-8-0)** 亮 度 **[2](#page-5-0) M** microSD 卡, 正在 安 装 **[8](#page-11-0)** 目的地. 请参阅 位置 模拟 位 置 **[4](#page-7-0) N** nüMaps Guarantee **[1](#page-4-0)** nüMaps Lifetime **[1](#page-4-0) P** 屏幕 截 图 **[9](#page-12-0)** POI Loader **[4](#page-7-0)** 屏幕, 亮 度 **[2](#page-5-0)** 屏幕 按 钮 **[2](#page-5-0) Q** 清洁 触摸屏 **[10](#page-13-0)** 清洁设备 **[10](#page-13-0)** 其他服务, 定制兴趣点 [4](#page-7-0) 卸 下 固 定 架 **[10](#page-13-0) R** 绕路 **[5](#page-8-0)** 软件 本 **[9](#page-12-0)** 更 新 **[1](#page-4-0)** 燃油, 价格 **[7](#page-10-0) S** 设备保养 **[9](#page-12-0)** 设备 ID **[9](#page-12-0)** 摄 像 头, 测速 **[6](#page-9-0)** 设 置 **[9](#page-12-0)** 时间设 置 **[2,](#page-5-0) [9](#page-12-0)** 删除, 行程 **[8](#page-11-0)** 搜 索 栏 **[2](#page-5-0) T**偷 窃, 避 免 **[10](#page-13-0)** Trip Planner **[8](#page-11-0)** 编辑行程 **[8](#page-11-0)** 图标, 车辆 **[6](#page-9-0)** 停车场 **[3](#page-6-0)** 上一个 停车点 **[3](#page-6-0) W** 卫星 信 号 获 取 **[2](#page-5-0)** 正在 查 看 **[2](#page-5-0)** 纬 度和经 度 **[3](#page-6-0)** 位 置 **[2,](#page-5-0) [3,](#page-6-0) [8](#page-11-0)** 保存 **[3](#page-6-0)** 当前 **[3,](#page-6-0) [5](#page-8-0)** 搜 索 **[3](#page-6-0)** 已模拟 **[4](#page-7-0)** 正在设 定 家 **[3](#page-6-0)** 最 近 查找记录 **[3](#page-6-0)** 文 件 传送 **[8](#page-11-0)** 受支 持的类型 **[8](#page-11-0)** 我在哪里? [3,](#page-6-0)[5](#page-8-0) **X**吸 盘 **[10](#page-13-0)** 下一转 弯 **[5](#page-8-0)** 线, 电源 **[9](#page-12-0)** 显示设 置 **[9](#page-12-0)** 向前查找服务 **[5](#page-8-0)** 定 制 **[5](#page-8-0)** 行程 信 息 **[5](#page-8-0)**

查 看 **[5](#page-8-0)**

```
行程
数
据, 
重
置
5
行程
数
据
表
5
  重
置
信
息
5
休
眠模式
1
寻
宝
3
校
准油耗
7
兴趣点. 4 另请参阅 兴趣点 (POI)
兴
趣
点 (POI Loader)
4
兴
趣
点 (POI)
4
  定
制
4
  POI Loader
4
  其他服务
4
```
### **Y**

仪 表 板 安 装 **[10](#page-13-0)** 音量, 调节 **[2](#page-5-0)** 语 言 键盘 **[9](#page-12-0)** 语音语 言 **[9](#page-12-0)** 已保存的 位 置 **[4](#page-7-0), [8](#page-11-0)** 删除 **[4](#page-7-0)** 油耗. **[7](#page-10-0)** 另请 参 阅 ecoRoute 油价, 正在更 改 **[7](#page-10-0)**

### **Z**

注册设备 **[1](#page-4-0)** 转 弯 列 表 **[5](#page-8-0)** 最终用户许可协议 **[9](#page-12-0)** 直线导 航 **[4](#page-7-0)** 重命名行程 **[8](#page-11-0)** 最近找 到 的 位 置 **[3](#page-6-0)**

# support.garmin.com

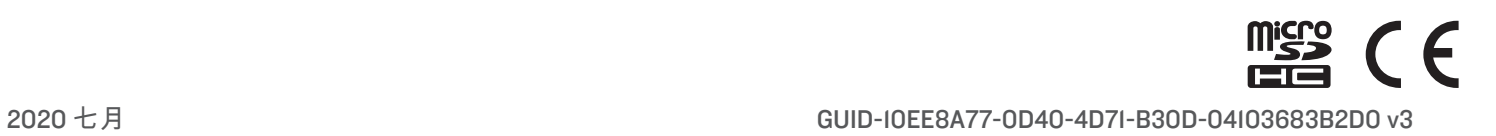